# altalta CISCO.

# **Cisco IP**電話**8800**シリーズマルチプラット フォーム電話リリース ノート(ファーム ウェア リリース **11.3(1)**)

初版:2019 年 11 月 19 日

# リリース ノート

これらのリリース ノートは SIP ファームウェア リリース 11.3(1) を実行している次の Cisco IP 電話 8800 シリーズ マルチプラットフォーム電話 で使用します。

- Cisco IP 電話 8811 マルチプラットフォーム電話
- Cisco IP 電話 8841 マルチプラットフォーム電話
- Cisco IP 電話 8845 マルチプラットフォーム電話
- Cisco IP 電話 8851 マルチプラットフォーム電話
- Cisco IP 電話 8861 マルチプラットフォーム電話
- Cisco IP 電話 8865 マルチプラットフォーム電話

以下の表に個々の電話の要件を説明します。

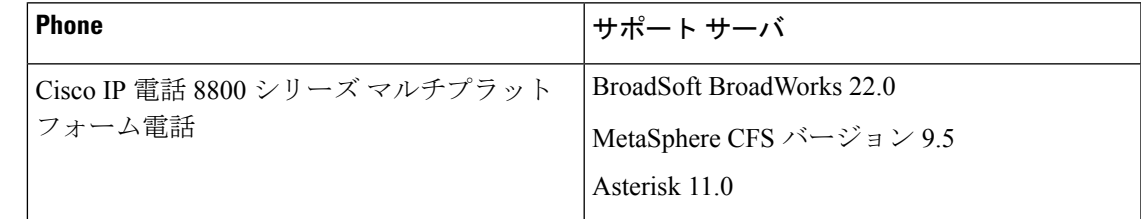

# 関連資料

この後のセクションに、ドキュメントの更新と追加ドキュメントに関する情報を記載します。

# ドキュメントの機能拡張

ファームウェア リリース 11.3 (1) から、以前のプロビジョニング ガイドの情報を『アドミニス トレーション ガイド』に統合しました。改訂したこの『アドミニストレーション ガイド』で は、コンフィギュレーション ファイルまたは電話機 Web インターフェイスのいずれかを使用 して電話機を設定する方法について説明します。

2 つのガイド『*Cisco IP* 電話マルチプラットフォーム ファームウェアに関する *FAQ*』と 『*BroadSoft* クイック スタート ガイド』を追加しました。

完全なドキュメンテーション スイートは、次のとおりです。

- *Cisco IP* 電話 *8800* シリーズ マルチプラットフォーム電話 アドミニストレーション ガイド
- *Cisco IP* 電話 *8800* シリーズ マルチプラットフォーム電話 ユーザ ガイド
- *Cisco IP* 電話 *8800* シリーズ マルチプラットフォーム電話 リリース ノート
- *Cisco IP* 電話マルチプラットフォーム ファームウェアに関する *FAQ*
- *BroadSoft* クイック スタート ガイド(BroadSoft プラットフォームのみ)

# **Cisco IP** 電話 **8800** シリーズのマニュアル

お使いの言語、電話機モデル、およびマルチプラットフォーム ファームウェア リリースに対 応した資料を参照してください。次の Uniform Resource Locator (URL) から移動します。

[https://www.cisco.com/c/en/us/products/collaboration-endpoints/](https://www.cisco.com/c/en/us/products/collaboration-endpoints/ip-phone-8800-series-multiplatform-firmware/index.html) [ip-phone-8800-series-multiplatform-firmware/index.html](https://www.cisco.com/c/en/us/products/collaboration-endpoints/ip-phone-8800-series-multiplatform-firmware/index.html)

# 新機能および変更された機能

# 暗号の設定

電話機の TLS アプリケーションが使用する暗号スイートを指定できます。この機能を使用す ると、電話機で有効または無効にする TLS 暗号スイートを選択できます。

暗号スイートを指定するには、電話機の管理 Web ページの **[**音声(**Voice**)**]** > **[**システム (**System**)**]** タブで **[TLS** 暗号リスト(**TLS Cipher List**)**]** フィールドを使用します。暗号リス トは、1 つまたは複数の暗号スイートで構成します。複数の暗号スイートの場合は、スイート をコロンで区切ります。有効な暗号リストを指定したら、そのリストは電話機のすべてのTLS アプリケーションに適用されます。有効な暗号リストは、特定の形式に従う必要があります。 暗号リストの形式については、<https://www.openssl.org/docs/man1.0.2/man1/ciphers.html> を参照し てください。

デフォルトでは、このフィールドに暗号リストは指定されていません。無効なリストは空白値 として扱われます。このフィールドに空白または無効なリストが含まれている場合、使用され る暗号スイートはアプリケーションによって異なります。

# 詳細情報の入手先

*Cisco IP* 電話 *8800* シリーズ マルチプラットフォーム電話 アドミニストレーション ガイド

# **HTTP** プロビジョニング用の **DNS SRV**

この機能を使用してマルチプラットフォーム電話の自動プロビジョニングを有効にすることが できます。ドメイン ネーム システム サービス(DNS SRV)レコードで、サービスとホスト名 の間の接続が確立されます。電話機がプロビジョニングサービスの場所を検索するときには、

指定された DNSSRV ドメイン名をまず照会し、次に SRV レコードを照会します。電話機は、 サーバがアクセス可能であることを確認するためにレコードを検証します。その後、実際のプ ロビジョニングフローに進みます。サービスプロバイダーは、このDNS SRVプロビジョニン グ フローで自動プロビジョニングを行うことができます。

DNS SRV では、DHCP から提供されたドメイン名の証明書に基づいてホスト名が検証されま す。DHCP から提供されたドメイン名を含む有効な証明書がすべての SRV レコードで使用さ れることが重要です。

DNSSRVクエリには、DHCPドメイン名が <servicename>. <transport>.<domainName> の形式で含まれます。

たとえば、ciscoprov-https.\_tls.example.comは example.com のルックアップを実行 するように電話機に指示します。電話機は、DNS SRV クエリから取得したホスト名とポート 番号を使用して URL を作成し、そこから初期設定をダウンロードします。

DNS SRV は、電話機が使用する多くの自動プロビジョニング メカニズムの 1 つです。電話機 は、次の順序でこのメカニズムを試行します。

- **1.** DHCP
- **2.** DNS SRV
- **3.** EDOS
- **4.** GDS(アクティベーション コードのオンボーディング)、または EDOS デバイスのアク ティベーション

DNSSRVはTFTPプロトコルをサポートしていません。TFTPを使用すると、「エラー:TFTP スキームは SRV ルックアップでサポートされません(Error - TFTP Scheme not supported in SRV lookups)」というエラー メッセージが表示されます。

# 詳細情報の入手先

*Cisco IP* 電話 *8800* シリーズ マルチプラットフォーム電話 アドミニストレーション ガイド

#### **DTMF RFC4733** サポート

電話機は RFC4733 に対応するようになりました。DTMF パルスをサーバに送信するために、3 つの音声ビデオ転送 (AVT) オプションから選択できます。

- 8 kHz クロック レートの AVT 動的ペイロード
- 16 kHz クロック レートの AVT 16kHz 動的ペイロード
- 48 kHz クロック レートの AVT 48kHz 動的ペイロード

設定された動的ペイロードは、電話機が Session Description Protocol(SDP)のオファーを示す ときにのみ、発信コールで使用されます。

電話機 Web ページの [**SDP** ペイロード(**SDP Payload**)] セクションで、 [**AVT** 動的ペイロード (**AVT Dynamic Payload**)] オプションを設定できます。

#### 詳細情報の入手先

*Cisco IP* 電話 *8800* シリーズ マルチプラットフォーム電話 アドミニストレーション ガイド

# 短いアクティベーション コードを使用した自動プロビジョニング

この機能を使用して電話機をセットアップするためのアクティベーションコードをユーザに提 供できます。ユーザは電話機の[ようこそ (Welcome) ]画面に短いアクティベーションコード を入力します。その後、電話機はプロビジョニング情報を受信します。

この機能は、CDA(EDOS)サーバ経由のクラウドプロビジョニング方式を使用します。CDA サーバに MAC アドレスを追加する必要はありません。

短いアクティベーション コードには、3 ~ 16 桁の数字が含まれています。ユーザはシャープ (#)を押してから、短いコード番号を入力します。形式 **#nnn**、**#nnnnnnnnnnnnnnnn**、ま たは 3 ~ 16 桁の数字を使用します。シャープ(#)キーを押すことで、短いアクティベーショ ン コードで自動プロビジョニングを使用しようとしていることを示します。それ以外の場合 は、アクティベーション コードのオンボーディング機能には 16 桁のコードが想定されていま す。ユーザが番号の前にシャープ(#)を入力しないと、電話機に [無効なアクティベーショ ンコード(Invalid activation code)] が表示されます。誤ったコードが入力された場 合も同じメッセージが表示されます。

正しいコードで電話機を登録できなかった場合は、電話機を工場出荷時の設定にリセットし て、もう一度やり直してください。

#### 詳細情報の入手先

- *Cisco IP* 電話 *8800* シリーズ マルチプラットフォーム電話 アドミニストレーション ガイド
- *Cisco IP* 電話 *8800* シリーズ マルチプラットフォーム電話 ユーザ ガイド

## メディア セッションの変更に関するコール終了時の統計(**BYE** および **re-INVITE**)

セッション開始プロトコル (SIP)メッセージで、電話機がコール終了時の統計を送信するよ うに設定できます。電話機は、コール終了時または保留中に、コール統計をリモートエンドに 送信します。コール統計は、BYEメッセージとre-INVITEメッセージのヘッダーとして送信さ れます(オーディオ セッションの場合は RTP-RxStat と RTP-TxStat、ビデオ セッションの場合 は RTP-VideoRxStat と RTP-VideoTxStat)。

デフォルトでは、電話機はコール統計を送信しません。電話機の管理 Web ページの **[**音声 (**Voice**)**]** > **[SIP]** タブの **[**コール統計(**Call Statistics**)**]** フィールドでこの機能を有効にする ことができます。

# 詳細情報の入手先

*Cisco IP* 電話 *8800* シリーズ マルチプラットフォーム電話 アドミニストレーション ガイド

# **TLS** によるホスト名の検証

電話回線で TLS を使用することで、電話機のセキュリティを向上させることができます。ホ スト名を確認することで、接続が安全かどうかを検証できます。

TLS接続では、電話機はホスト名を確認してサーバのアイデンティティをチェックできます。 電話機はサブジェクト代替名 (SAN) とサブジェクト共通名 (CN) の両方をチェックできま す。有効な証明書のホスト名がサーバとの通信に使用されるホスト名と一致する場合、TLS接 続が確立されます。それ以外の場合、TLS 接続は失敗します。

電話機は、次のアプリケーションのホスト名を必ず確認します。

- LDAPS
- XMPP
- HTTPS を使用した画像アップグレード
- HTTPS を使用した XSI
- HTTPS を使用したファイルのダウンロード
- TR-069

TLSを使用した電話回線でSIPメッセージを送信するには、**[**内線(**n**)(**Ext(n)**)**]**タブの**[TLS** 名前検証(**TLS Name Validate**)**]** フィールドでホスト名の検証を制御できます。ホスト名を確 認するには、このフィールドを**[**はい(**Yes**)**]**に設定します。ホスト名の確認を省略するには、 このフィールドを **[**いいえ(**No**)**]** に設定します。

# 詳細情報の入手先

*Cisco IP* 電話 *8800* シリーズ マルチプラットフォーム電話 アドミニストレーション ガイド

# 回線キー **LED** 動作のカスタマイズ

これらのオプションを使用して、マルチプラットフォーム電話の回線キー LED の動作を制御 できます。

- **[**デフォルト(**Default**)**]**:ファームウェアがリリース 11.3.1 よりも前の電話機のシステム デフォルトに LED の動作を設定します。すべてのフィールドが空白で表示されます。
- **[**プリセット **1**(**Preset 1**)**]**:事前設定を使用して電話機を設定します。すべてのフィール ドへの入力は自動で行われます。
- **[**カスタム(**Custom**)**]**:LEDの動作をカスタマイズできます。フィールドに手動で入力で きます。空白のままにしたフィールドには、システムのデフォルトが適用されます。

電話機 Web ページでオプションを選択します。電話回線キーとキー拡張モジュール回線キー の LED 同時動作を設定すると、**[**アテンダント コンソール(**Att Console**)**]** タブの内容が変更 されます。キー拡張モジュール回線キーの動作を表示するには、**[**音声(**Voice**)**]** > **[**アテンダ ント コンソール(**Att Console**)**]** を選択します。**[**アテンダント コンソール キー **LED** パターン (**Att Console Key LED Pattern**)**]**」セクションを確認します。

# 詳細情報の入手先

*Cisco IP* 電話 *8800* シリーズ マルチプラットフォーム電話 アドミニストレーション ガイド

# クライアント側で開始されたメディア プレーン セキュリティ ネゴシエーションのサポート

電話機とサーバ間のメディア プレーン セキュリティ ネゴシエーションに対して、クライアン ト開始モードまたはサーバ開始モードを選択できます。メディア プレーン セキュリティのた めに電話機がサーバとのネゴシエーションを開始できるようにするには、**[Mediasec** 要求 (**Mediasec Request**)**]** フィールドを **[**はい(**Yes**)**]** に設定します。デフォルト設定は **[**いいえ (**No**)**]**(サーバ開始モード)です。セキュリティメカニズムは、RFC3329に規定されている 標準とその拡張案メディアの拡張ドラフト セキュリティ メカニズム名に準拠しています( <https://tools.ietf.org/html/draft-dawes-sipcore-mediasec-parameter-08#ref-2> を参照)。**[TLS** での **MediaSec** のみ(**MediaSec Over TLS Only**)**]** フィールドで、SIP シグナリング トランスポート プロトコルが TLS の場合にのみメディア プレーン セキュリティ ネゴシエーションが適用され るように制限できます。

電話機 Web インターフェイスの **[**音声(**Voice**)**]** > **[**内線(**n**)(**Ext (n)**)**]** タブで **[SIP** 設定 (**SIP Settings**)**]** セクションのパラメータに移動します。

#### 詳細情報の入手先

*Cisco IP* 電話 *8800* シリーズ マルチプラットフォーム電話アドミニストレーション ガイド

# オンデバイス ファイアウォール

オペレーティングシステムを強化して、電話機のセキュリティが向上しました。強化により、 悪意のある着信トラフィックから電話機を保護するファイアウォールが備わりました。

ファイアウォールは、着信および発信データのポートを追跡します。予期しない送信元からの 着信トラフィックを検出し、アクセスをブロックします。ファイアウォールは、すべての発信 トラフィックを許可します。

ファイアウォールはデフォルトで有効になっており、デフォルトのオープン UDP および TCP ポートを使用して設定されています。電話機 Web ページの **[**音声(**Voice**)**]** > **[**システム

(**System**)**]** > **[**セキュリティ設定(**Security Settings**)**]** > **[**ファイアウォール(**Firewall**)**]** セク ションから設定を変更できます。ファイアウォールを変更しても、電話機をリセットする必要 はありません。電話機のソフト リスタートは通常ではファイアウォールの動作に影響しませ  $\lambda$ 

キーワードを使用して他のファイアウォールオプションを制御することもできます。詳細につ いては、『 アドミニストレーション ガイド』を参照してください。

# 詳細情報の入手先

*Cisco IP* 電話 *8800* シリーズ マルチプラットフォーム電話 アドミニストレーション ガイド

# マルチキャスト ページング

マルチキャスト ページングを設定すると、ユーザが電話機にページングできるようになりま す。このページングは、同じネットワーク内のすべての電話機または電話機グループを対象と することができます。グループ内のどの電話機もマルチキャスト ページング セッションを開 始できます。ページング グループをリッスンする電話機のみがページを受信できます。

最大で 10 のページング グループに電話機を追加できます。各ページング グループには、一意 のマルチキャスト ポートと番号があります。ページング グループ内の電話機は、同じマルチ キャスト IP アドレス、ポート、およびマルチキャスト番号をサブスクライブする必要があり ます。

特定のグループのページのプライオリティを設定できます。電話機がアクティブで、優先順位 の高いページセッションが発生すると、ユーザにはアクティブなオーディオパスを介してペー ジが聞こえます。管理 Web ページの **[**音声(**Voice**)**]** > **[**電話機(**Phone**)**]** タブでプライオリ ティを設定します。

複数のページングが発生した場合は、電話機はページングの発生順に応答します。アクティブ なページが終了するまで、電話機は次のページに応答しません。サイレント (DND) が有効に なっている場合、電話機は着信ページングを無視します。

ページングに使用するコーデックを指定できます。サポートされているコーデックは、G711a、 G711u、G722、および G729 です。コーデックを指定しない場合、ページングはデフォルトで G711u を使用します。

# 詳細情報の入手先

*Cisco IP* 電話 *8800* シリーズ マルチプラットフォーム電話 アドミニストレーション ガイド

ワンボタン コールパーク

ユーザは、ユーザをモニタする回線キーを使用して、特定のユーザにアクティブコールをパー クできます。ユーザは、パークされたコールを任意の電話または内線番号から取得することも できます。コールのパークを解除するには、次の 3 つのいずれかを行います。

- パークされたコールを表示するモニタ対象ユーザを押します。
- 内線回線キーを押し、パークされたコールを表示するモニタ対象ユーザを押します。
- [ナビゲーション (navigation) ]ボタンを使用して、内線回線キーに焦点を当て、パークさ れたコールを表示するモニタ対象ユーザを押します。

Broadsoft サーバでモニタ対象のユーザ アカウントを設定するには、既存の話中ランプ フィー ルド(BLF)リストを使用します。サーバでコール パーク通知を有効にします。電話機 Web ページでは、パラメータ **BLF List Feature Options** は 2 つのオプション **prk** と **blf+sd+cp** を含 むドロップダウン リストをサポートします。**prk** を選択した場合、 **BLF** リストをモニタして いる回線キーは、コール パーク機能のみをサポートします。**blf+sd+cp** を選択した場合は、 **BLF** リストをモニタしている回線キーは、blf、短縮ダイヤル、およびコール ピックアップ機 能をサポートします。**[BLF** リスト機能オプション(**BLF List Feature Options**)**]** パラメータの デフォルト値は **blf+sd+cp** です。

1 つのユーザの回線をモニタし、拡張機能を割り当てるように回線キーを設定するには、電話 機 Web ページにスクリプトを入力します。**[**音声(**Voice**)**]** > **[**電話機(**Phone**)**]** > **[**回線キー **< # >**(**Line Key < # >**)**]** > **[**拡張機能(**Extended Function**)**]** フィールドに移動します。

**prk** を別の機能と組み合わせると(例:**prk + blf**)、**prk** のみが有効になります。

#### 詳細情報の入手先

• *Cisco IP* 電話 *8800* シリーズ マルチプラットフォーム電話 アドミニストレーション ガイド

• *Cisco IP* 電話 *8800* シリーズ マルチプラットフォーム電話 ユーザ ガイド

# **OPUS** コーデック ナローバンド

マルチプラットフォーム電話は OPUS コーデック ナローバンドをサポートするようになりま した。OPUSコーデックナローバンドにより、ネットワーク帯域幅が節約されます。マルチプ ラットフォーム電話は OPUS コーデックをサポートします。ファームウェアリリース 11.3(1) より、ワイドバンドとナローバンドの両方を使用するように電話機を設定できます。電話機 は、競合せずに OPUS ナローバンドおよびワイドバンドコーデックを使用できます。

#### 詳細情報の入手先

*Cisco IP* 電話 *8800* シリーズ マルチプラットフォーム電話 アドミニストレーション ガイド

# **DTMF** をサポートする **PSK**

デュアルトーン多重周波数 (DTMF) を使用してプログラム可能なソフトキー (PSK) を設定 できます。この設定により、電話機はアクティブ コール中にサーバにデジタル パルスを送信 できるようになります。PSKで機能を有効にすると、ユーザはソフトキー名を表示し、それを 押して名前付き機能を実行します。

この機能は、プログラム可能なソフトキーにのみ適用されます。プログラム可能な回線キー (PLK)には適用されません。この機能を適用するように PLK を設定すると、丸で囲まれた X アイコン Ⓧ が表示され、キーを押しても反応しません。

この機能は、**[**接続されているキーリスト(**Connected KeyList**)**]**と**[**接続されたビデオキーリ スト(**Connected Video Key List**)**]** のみをサポートします。

# 詳細情報の入手先

*Cisco IP* 電話 *8800* シリーズ マルチプラットフォーム電話 アドミニストレーション ガイド

# リモート **SDK**

電話機は、リモート ソフトウェア開発キット(SDK)をサポートするようになりました。リ モート SDK には、電話機を制御するための WebSocket ベースのプロトコルが用意されていま す。リモート SDK は、電話機によって開始された WebSocket 接続を使用して、制御する WebSocket サーバがコマンドを送信したり、コマンドの結果を受信したり、電話機からイベン トを受信したりできるようにします。

電話機 Web インターフェイスから **[**音声(**Voice**)**]** > **[**電サ(**phone**)**]** > **[WebSocket API]** でリ モート SDK を設定できます。

この機能は、ファームウェア リリース 11.3 (1) 以降でサポートされています。

#### 詳細情報の入手先

*Cisco IP* 電話 *8800* シリーズ マルチプラットフォーム電話 アドミニストレーション ガイド

# **SIP** およびメディア伝送の最適化

電話機が発信側から ACK を受信する前または後に、RTP セッションを開始するように電話機 を設定できます。この設定により、ACK 伝送遅延による音声損失が発生する環境でのメディ ア伝送が最適化されます。

電話機の管理 Web ページの **[**音声(**Voice**)**]** > **[SIP]** タブで、**[ACK** 前の **RTP**(**RTP Before ACK**)**]** フィールドを使用します。これを **[**はい(**Yes**)**]** に設定すると、RTP 伝送は ACK を待 たずに、200 件の OK メッセージの送信後に開始されます。これを **[**いいえ(**No**)**]** に設定する と、ACK を受信するまで RTP 伝送は開始されません。デフォルト設定は **[**いいえ(**No**)**]** で す。

# 詳細情報の入手先

*Cisco IP* 電話 *8800* シリーズ マルチプラットフォーム電話 アドミニストレーション ガイド

# **SIP** セッション **ID** のサポート

電話機は「セッション識別子」をサポートするようになりました。この機能は、既存のコール 識別子の制約を克服し、RFC7989に準拠したIPベースのマルチメディア通信システムでのSIP セッションのエンドツーエンドトラッキングを可能にします。セッション識別子をサポートす るために、「セッション ID」ヘッダーが SIP 要求および応答メッセージに追加されます。

この機能を有効にするには、電話機 Web インターフェイスで **[**音声(**Voice**)**]** > **[**内線(**n**) (**Ext(n)**)**]** > **[SIP** 設定(**SIP Settings**)**]** > **[SIP** セッション **ID** サポート(**SIP SessionID Supports**)**]** を選択ます。

# 詳細情報の入手先

*Cisco IP* 電話 *8800* シリーズ マルチプラットフォーム電話 アドミニストレーション ガイド

# 有用性機能強化メッセージ

電話機の起動後に、イーサネット接続がない場合、またはプロビジョニング設定が無効な場合 は、有用性機能強化メッセージがすぐに表示されます。取得が困難な貴重な情報をこの機能強 化から得られます。

電話機が Wi-Fi をサポートしていて、インターネットに接続できない場合は、「インターネッ トの設定を確認するか、サービス プロバイダーにお問い合わせください(Verify your internet settings or contact your service provider)」というメッセージが表 示されます。ソフトキーを使用して Wi-Fi ネットワークをスキャンできます。このメッセージ は、電話機がネットワークへの接続を失った場合にも表示されます。

「プロビジョニングの設定を確認するか、サービス プロバイダーにお問い合わせください (Verify your provisioning settings or contact your service provider)」 というメッセージが電話機に表示された場合は、プロビジョニングの設定が正しくありませ

ん。ソフトキーから詳細情報を取得できます。このメッセージは、電話機が起動し、コール サーバに登録できない場合にのみ表示されます。電話機が登録された後に、管理者が誤ったプ ロビジョニング設定を誤って適用しようとしても、このメッセージは表示されません。

問題が解決した場合、メッセージは表示されません。電話画面の **[**設定(**Settings**)**]** > **[**ステー タス(**Status**)**]** > **[**ステータス メッセージ(**Status Message**)**]** でメッセージを表示できます。

#### 詳細情報の入手先

*Cisco IP* 電話 *8800* シリーズ マルチプラットフォーム電話 ユーザ ガイド

# ネットワークに接続されていない場合の **Wi-Fi** スキャン

電話機が Wi-Fi をサポートしている場合は、起動時にネットワークを検索します。これは、次 のいずれかの方法で機能します。

- 自動スキャン:電話機がイーサネットケーブルに接続されていない場合は、初回起動時ま たは初期設定へのリセット後に、Wi-Fi ネットワークを自動的にスキャンします。自動ス キャンが完了すると、ネットワークのリストが表示されます。ネットワークを選択し、プ ロンプトに従って電話機をネットワークに接続します。
- [Wi-Fiスキャン(Wi-FiScan)]ソフトキー:次の場合にソフトキーが電話機に表示されま す。
	- 電話機がイーサネット ケーブルに接続されていない。
	- 電話機が Wi-Fi ネットワークに接続されていない。
	- 初回起動でも初期設定へのリセットでもない。

ユーザは **[Wi-Fi** スキャン(**Wi-Fi Scan**)**]** を押すと、ネットワークのリストが表示されま す。ネットワークを選択し、プロンプトに従って電話機をネットワークに接続します。

次の電話機のみが Wi-Fi をサポートしています。

- *Cisco IP* 電話 *8861* マルチプラットフォーム電話
- *Cisco IP* 電話 *8865* マルチプラットフォーム電話

# 詳細情報の入手先

*Cisco IP* 電話 *8800* シリーズ マルチプラットフォーム電話

# **UDI** ディスプレイ

電話機画面と電話機 Web ページには、完全な Unique Device Identifier(UDI)情報が表示され ます。Cisco UDI は Cisco UDI が有効になっているすべての Cisco ハードウェア製品の一意の ID です。UDI は、電話機に関連付けられた 3 つのデータ要素で構成されています。データ要 素は、次のとおりです。

• 製品 ID(PID)

- バージョン ID(VID)
- •シリアル番号(SN)

UID 情報を表示するには、次のいずれかを実行します。

- 電話機で、**[**設定(**Settings**)**]** > **[**ステータス(**Status**)**]** > **[**製品情報(**Productinformation**)**]** を選択します。
- 電話機 Web インターフェイスで、**[**情報(**Info**)**]** > **[**ステータス(**Status**)**]** > **[**製品情報 (**Product information**)**]** を選択します。

キー拡張モジュールの UID 情報を表示するには、次のいずれかを実行します。

- 電話機で、**[**設定(**Settings**)**]** > **[**ステータス(**Status**)**]** > **[**アクセサリ(**Accessories**)**]** > **[**アテンダント コンソール ユニット(**n**)(**Attendant console unit (n)**)**]** を選択します。
- 電話機 Web インターフェイスで、**[**情報(**Info**)**]** > **[**アテンダント コンソール ステータス (**Attendant Console Status**)**]** を選択します。

# 詳細情報の入手先

- *Cisco IP* 電話 *8800* シリーズ マルチプラットフォーム電話 アドミニストレーション ガイド
- *Cisco IP* 電話 *8800* シリーズ マルチプラットフォーム電話 ユーザ ガイド

# **VQM SIP** パブリッシュ メッセージの新しいフィールド

音声品質メトリック (VOM) SIP パブリッシュ メッセージ レポートに名前を割り当てること ができます。この名前に基づいて音声品質レポートを整理することができます。

電話機 Web ページの **[**音声(**Voice**)**]** > **[**内線(**n**)(**Ext(n)**)**]** タブで、**[**音声品質レポート グ ループ(**Voice Quality Report Group**)**]** フィールドにレポート名を追加します。レポート名の 先頭にハイフン(-)、セミコロン(;)、またはスペースを使用することはできません。

XML コンフィギュレーション ファイルで **[**音声品質レポート グループ(**Voice Quality Report Group**)**]** フィールドを設定することもできます。

Wireshark などのパケット アナライザでレポートを検索できます。パケット アナライザで **[**音 声品質レポート グループ(**Voice Quality Report Group**)**]** フィールドは **[**ローカル グループ (**LocalGroup**)**]** として表示されます。

# 詳細情報の入手先

*Cisco IP* 電話 *8800* シリーズ マルチプラットフォーム電話 アドミニストレーション ガイド

# **Wi-Fi** ステータス メッセージ

Cisco IP 電話 8861 および 8865 マルチプラットフォーム電話の Wi-Fi 接続ステータスに関する メッセージを表示できます。これらのメッセージは、Wi-Fi 接続の問題を診断するのに役立ち ます。メッセージには、次のものが含まれます。

- アクセス ポイントの接続時間と MAC アドレス
- 切断時間と診断コード
- 接続失敗時間
- アクセス ポイントの弱信号が 12 秒を超える時間

Wi-Fi メッセージを表示するには、**[**アプリケーション(**Applications**)**]** を押し、**[**ステー タス(**Status**)**]** > **[Wi-Fi** メッセージ(**Wi-Fi messages**)**]** を選択します。不完全なメッセージ が表示された場合は、**[**詳細(**Details**)**]** を押して完全なメッセージを表示します。

この機能は、次の電話でサポートされます。

- Cisco IP 電話 8861 マルチプラットフォーム電話
- Cisco IP 電話 8865 マルチプラットフォーム電話

#### 詳細情報の入手先

- *Cisco IP* 電話 *8800* シリーズ マルチプラットフォーム電話アドミニストレーション ガイド
- *Cisco IP* 電話 *8800* シリーズ マルチプラットフォーム電話ユーザ ガイド

# ファームウェアのアップグレード

電話機のファームウェアは、TFTP、HTTP、または HTTPS を使用してアップグレードできま す。アップグレードが完了すると、電話機は自動的にリブートします。

# 手順

ステップ **1** このリンクをクリックします。

<https://software.cisco.com/download/home/286311392>

表示されるソフトウェア ダウンロード Web ページで、マルチプラットフォーム ファームウェ アを搭載した **IP** 電話 **8800** シリーズが中央のペインで選択されていることを確認します。

- ステップ **2** お使いの電話モデルを右側のペインで選択します。
- ステップ **3** 次に表示されるページで **[**マルチプラットフォームファームウェ(**Multiplatform Firmware**)**]** を選択します。
- ステップ **4 [**最新リリース(**Latest Release**)] で **[11.3.1]** を選択します。
- ステップ **5** (任意) ファイル名にマウス ポインターを置くと、ファイルの詳細とチェックサム値が表示 されます。
- ステップ **6** 対応するファイルをダウンロードします。 cmterm-88xx.11-3-1MPP-697 REL.zip
- ステップ **7 [**使用許諾契約に同意(**Accept License Agreement**)**]** をクリックします。
- ステップ **8** ファイルを解凍し、アップグレード サーバ上の適切な場所にファイルを配置します。 適切な場所は、アップグレードに使用するプロトコルに応じて、ファイルをTFTP、HTTP、ま たは HTTPS ダウンロード フォルダに置きます。
- ステップ **9** 電話機のファームウェアを以下の方法のいずれかでアップグレードします。
	- 電話機のファームウェアを電話管理 Web ページからアップグレード:
		- **1.** 電話機管理のWebページで、**[**管理者ログイン(**AdminLogin**)**]**>**[**詳細(**Advanced**)**]**、 **[**音声(**Voice**)**]** > **[**プロビジョニング(**Provisioning**)**]** > **[**ファーム アップグレード (**Firmware Upgrade**)**]** に移動します。
		- **2. [**アップグレード ルール(**Upgrade Rule**)**]** フィールドに、ファイルのロード用 URL を以下のとおりに入力します。

ファイルのロード用 URL 形式:

<upgrade protocol>://<upgrade server ip address>[:<port>]>/<path>/<file name>.loads

例:

https://10.73.10.223/firmware/sip88xx.11-3-1MPP-697.loads

- **3. [**すべての変更を送信(**Submit All Changes**)**]** をクリックします。
- Web ブラウザから電話機のファームウェアを直接アップグレードします。

Web ブラウザのアドレス バーに、電話機のアップグレード URL を次のとおりに入力しま す。

電話機のアップグレード URL の形式:

<phone protocol>://<phone ip address[:port]>/admin/upgrade?<load file URL>

ファイルのロード用 URL 形式:

<upgrade protocol>://<upgrade server ip address>[:<port>]>/<path>/<file name>.loads

例:

https://10.74.10.225/admin/upgrade?https://10.73.10.223/firmware/sip88xx.11-3-1MPP-697.loads

<file name>.loads ファイルを URL で指定します。<file name>.zip ファイル には、他のファイルが含まれています。 (注)

# 制限事項

# ネットワーク輻輳時の電話の動作

ネットワークパフォーマンスの低下の原因となるものは、電話の音声とビデオの品質にも影響 を及ぼすため、場合によっては、コールがドロップする可能性があります。ネットワーク速度 低下の原因として、たとえば次のようなアクティビティがあります。

- 内部ポート スキャンやセキュリティ スキャンなどの管理タスク
- サービス拒否攻撃など、ネットワーク上で発生した攻撃

# <span id="page-13-0"></span>警告

# 警告の表示

Cisco Bug Search ツールを使用して警告(バグ)を検索できます。

既知の警告は、重大度レベルに従って評価され、「未解決」または「解決済み」のどちらかに なります。

# 始める前に

Cisco.com のユーザ ID とパスワードを使用できるように準備しておきます。

#### 手順

ステップ **1** 次のいずれかのリンクをクリックします。

• このリリースに影響するすべての警告を表示するには、次のようにします。

[https://bst.cloudapps.cisco.com/bugsearch/](https://bst.cloudapps.cisco.com/bugsearch/search?kw=*&pf=prdNm&pfVal=286311392&rls=11.2(3)&sb=anfr&bt=custV) [search?kw=\\*&pf=prdNm&pfVal=286311392&rls=11.2\(3\)&sb=anfr&bt=custV](https://bst.cloudapps.cisco.com/bugsearch/search?kw=*&pf=prdNm&pfVal=286311392&rls=11.2(3)&sb=anfr&bt=custV)

• このリリースに影響する未解決の警告を表示するには、次のようにします。

[https://bst.cloudapps.cisco.com/bugsearch/](https://bst.cloudapps.cisco.com/bugsearch/search?kw=*&pf=prdNm&pfVal=286311392&rls=11.2(3)&sb=anfr&sts=open&bt=custV) [search?kw=\\*&pf=prdNm&pfVal=286311392&rls=11.2\(3\)&sb=anfr&sts=open&bt=custV](https://bst.cloudapps.cisco.com/bugsearch/search?kw=*&pf=prdNm&pfVal=286311392&rls=11.2(3)&sb=anfr&sts=open&bt=custV)

• このリリースに影響する解決済みの警告を表示するには、次のようにします。 [https://bst.cloudapps.cisco.com/bugsearch/](https://bst.cloudapps.cisco.com/bugsearch/search?kw=*&pf=prdNm&pfVal=286311392&rls=11.2(3)&sb=anfr&sts=fd&bt=custV)

[search?kw=\\*&pf=prdNm&pfVal=286311392&rls=11.2\(3\)&sb=anfr&sts=fd&bt=custV](https://bst.cloudapps.cisco.com/bugsearch/search?kw=*&pf=prdNm&pfVal=286311392&rls=11.2(3)&sb=anfr&sts=fd&bt=custV)

- ステップ **2** プロンプトが表示されたら、Cisco.com ユーザ ID とパスワードを使用してログインします。
- ステップ **3** (任意) 特定の警告の情報を検索するには、**[**検索(**Search for**)**]** フィールドにバグ ID 番号 (*CSCxxnnnnn*)を入力して、**Enter** キーを押します。

# 未解決の警告

次のリストには、ファームウェア リリース 11.3(1) を使用している Cisco IP 電話 8800 シリーズ マルチプラットフォーム電話の未解決の重大度1、2、および3の不具合が記載されています。

このリストには、このレポートのコンパイル時に未解決であった警告のスナップショットが反 映されます。警告のステータスは、その後に変更されている場合があります。未解決の警告の 更新されたビュー、または特定の警告の詳細または履歴を表示するには、警告の表示 (14ペー [ジ\)](#page-13-0)の説明に従ってバグ検索ツールキットにアクセスします。この情報にアクセスするには、 Cisco.com ユーザを登録する必要があります。

- CSCvr86301 リモート SDK:WebSocket Control Server URL が HTTP 401 チャレンジ後に 10 秒待機する
- CSCvr86286 リモート SDK:[WebSocket Control Server URL] フィールドが HTTP/1.0 リダイ レクトを受け入れない
- CSCvo26146 特定業種向けサービス アクティベーション コード トグル ボタンの有効化/無 効化
- CSCvq96400 コール録音中にビデオ コールを再開できない
- CSCvr38502 プロフィール アカウントの設定トーストが、LCD でのプロビジョニングで機 能しない
- CSCvr64226 1 回線を選択し、[すべて削除(Delete All)] を押すと、全回線のコール ログ が削除される
- CSCvr64429 ハンドセットを使用して電話をかけるときに、わずかなエコーが聞こえる
- CSCvr85659 ユーザがプロファイルを削除して Wi-Fi を切断し、スキャンからホーム画面 に戻ると、[Wi-Fi スキャン(Wi-Fi Scan)] ソフトキーが表示されない
- CSCvr90430 7832 8832 LED のステータスが Web ページに正しく表示されない

# 解決済みの警告

次のリストには、ファームウェア リリース 11.3(1) を使用している Cisco IP 電話 8800 シリーズ マルチプラットフォーム電話 の解決済みの重大度 1、2、および 3 の不具合が記載されていま す。

このリストには、このレポートのコンパイル時に解決済みの警告のスナップショットが反映さ れます。警告のステータスは、その後に変更されている場合があります。解決済みの警告の更 新されたビュー、または特定の警告の詳細または履歴を表示するには[、警告の表示](#page-13-0) (14 ペー [ジ\)](#page-13-0)の説明に従ってバグ検索ツールキットにアクセスします。この情報にアクセスするには、 Cisco.com ユーザを登録する必要があります。

- CSCvq57995 共有アピアランスがアクティブになった後に、フォーカスがプライマリ回線 に戻らない
- CSCvq71940 大企業向け XSI ディレクトリを使用すると、電話機が再起動する
- CSCvq58001 電話「ACK」に「Route」ヘッダーがない
- CSCvq96777 FreeType での複数の脆弱性
- CSCvr17942 linux\_kernel での複数の脆弱性
- CSCvq29665 PRT ログの説明に MAC がシリアル番号として表示される
- CSCvo43984 CP-88 xx、TR-069 の問題
- CSCvo17547 CP-8865-3PCC-K9=、サービス プロバイダー キャリア属性解析エラー
- CSCvo47648 CP-8841-3PCC, 11.2.3 FW がミートミー会議からの音声を受信しない
- CSCvp16819 無応答遅延リング カウントが正しく更新されない
- CSCvq48914 コールの録音が開始されない(SDP で o line がインクリメントしない)
- CSCvo46210 電話機に 25 BLF エントリしかない
- CSCvo88578 コール転送をオンにすると、LCD のステーション表示名が選択した回線の ユーザ id に変わる
- CSCvq00877 SDP で録音再開 Failed-OwnerCreator セッション ID がインクリメントしない
- CSCvq63855 コール情報/PAIDの CLID が異なる場合、コール履歴に予期しない番号が表示 される
- CSCvq92857 無線接続でイーサネット ネットワークから取得した LCD ディスプレイ IP ア ドレス。
- CSCvr14573 linux kernel での複数の脆弱性
- CSCvr37015 接続が復元された後、電話がメイン SIP プロキシに戻らない
- CSCvr61497 libpcap の 1.9.1 へのアップグレードと、 tcpdump の 4.9.3 へのアップグレード
- CSCvr58188 linux\_kernel での複数の脆弱性
- CSCvn81320 接続している PC の電源を入れたとき、または切ったときに、CP-88xx-3PCC 電話機が再起動する
- CSCvr37046 CP-8851-3PCC : 8851 HW31 API 誤動作
- CSCvr39880 アップグレード後に 8851 KEM の電源が入らない
- CSCvq80431 Cisco 8851 8861(3PCC)IP 電話 Bluetooth キー ネゴシエーションの脆弱性
- CSCvr67580 linux\_kernel での複数の脆弱性
- CSCvq80432 Cisco 8845 8865(3PCC)IP 電話 Bluetooth キー ネゴシエーションの脆弱性
- CSCvr24925 Bluetooth 検出可能な状態の不正なペアリングの脆弱性
- CSCvr48050 Lib : cURL および libcurl tftp\_receive\_packet() 関数ヒープ バッファ オーバーフ ロー...
- CSCvr35152 8851:接続した PC をリブートすると、電話機が再起動する。
- CSCvr06360 CP-8865-3PCC、5GHz Wi-Fi を使用する場合の IPv6 アドレスの問題
- CSCvq50638 電話機がミートミー電話会議で音声を受信できない
- CSCvp53228コール中のコーデックネゴシエーション後に、電話機がメディアコーデック を変更しない
- CSCvs02868 リモートで OPUS codec fmt が送信されない場合に、OPUS コーデックで音声 が片方向

# **Cisco IP** 電話ファームウェアのサポート ポリシー

電話機のサポートポリシーについては、<https://cisco.com/go/phonefirmwaresupport>を参照してく ださい。

© 2020 Cisco Systems, Inc. All rights reserved.